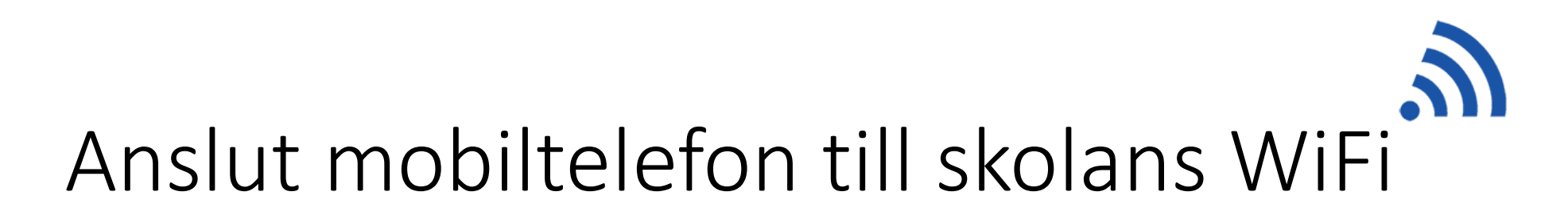

• Gå till<https://e.umea.se/studera-wifi>

UMEÅ KOMMUNS E-TJÄNSTER Wifi för elever

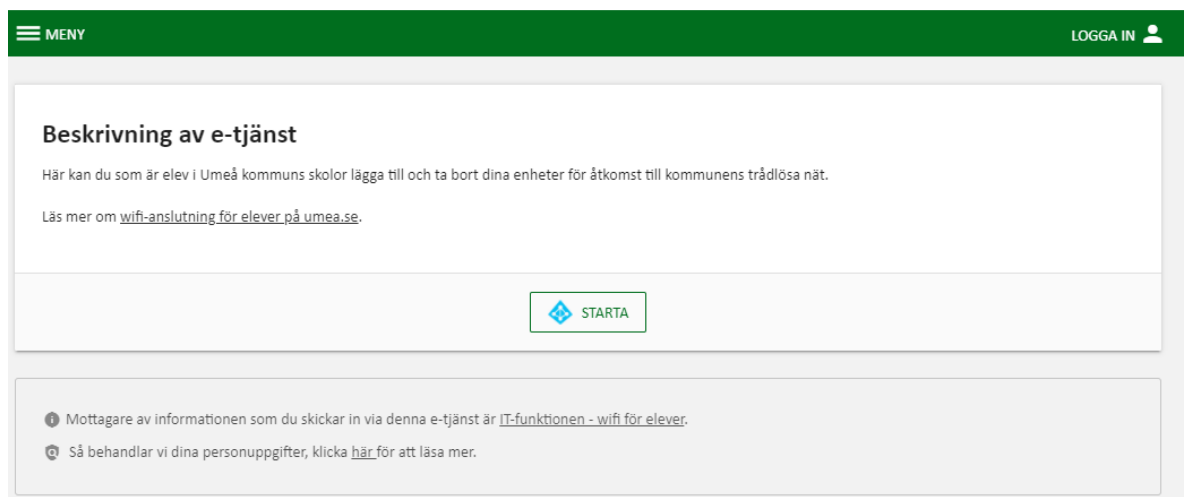

- Tryck starta
- Logga in med ditt användarnamn/lösenord och följ instruktionerna

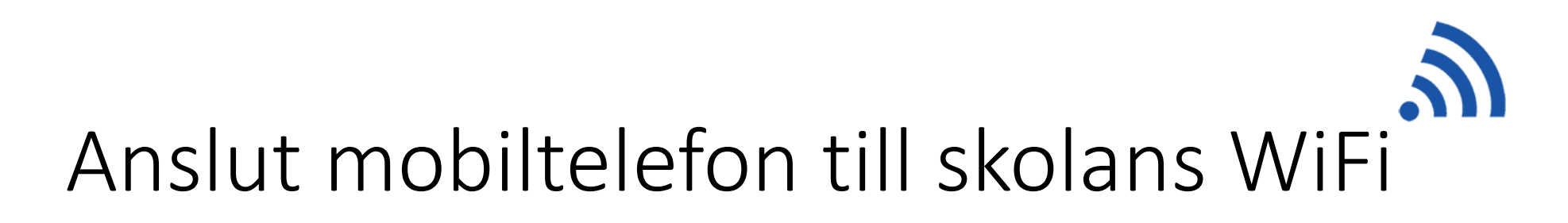

• Fyll i ett namn för den enhet och din enhets MAC-adress

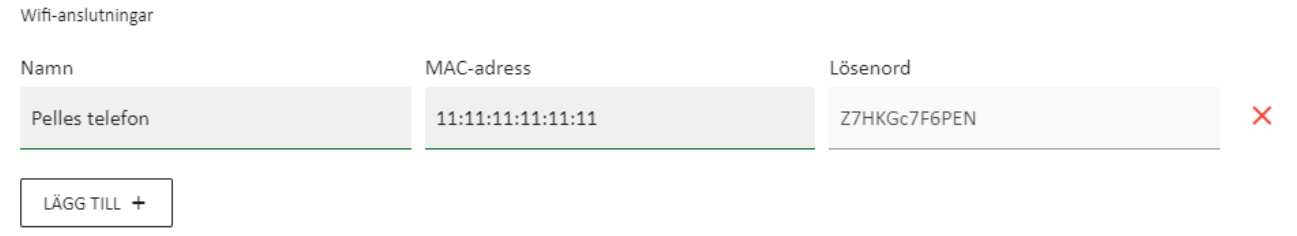

- Din enhets lösenord visas rutan "Lösenord" **notera eller kopiera lösenordet**
- Tryck på "nästa"
- Tryck på "Spara"
- Anslut till nätet Umea\_PSK med din enhets lösenord

Lösenordet är giltigt i 1 år framåt. Därefter måste du ta bort och lägga till enheten igen. Du kan registrera 3st samtidiga enheter.

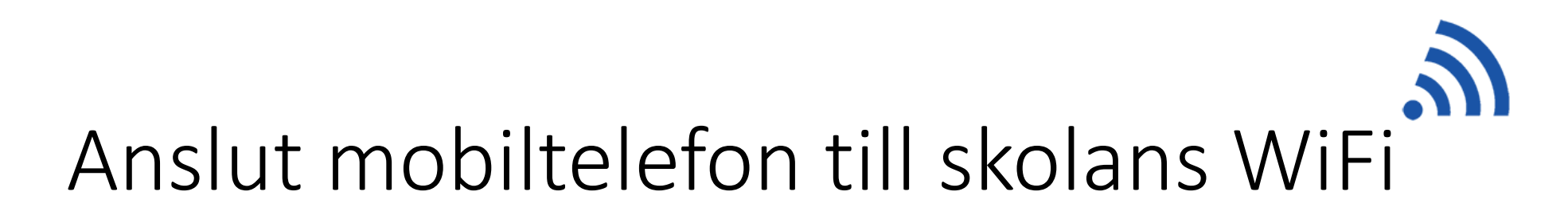

Hur hittar jag min enhets mac-adress??

# En mac-adress kan se ut så här: 11:22:33:44:aa:ab

### **iPhone**

- Öppna Inställningar
- Välj "Allmänt"
- Välj "Om"

"Wi-Fi-adress är mac-adress för enheten Notera eller kopiera den

#### **Android**

- Öppna Inställningar
- Välj "Om Telefonen"
- Välj "Status"

Wi-fi MAC adress är mac-adress för enheten Notera eller kopiera den

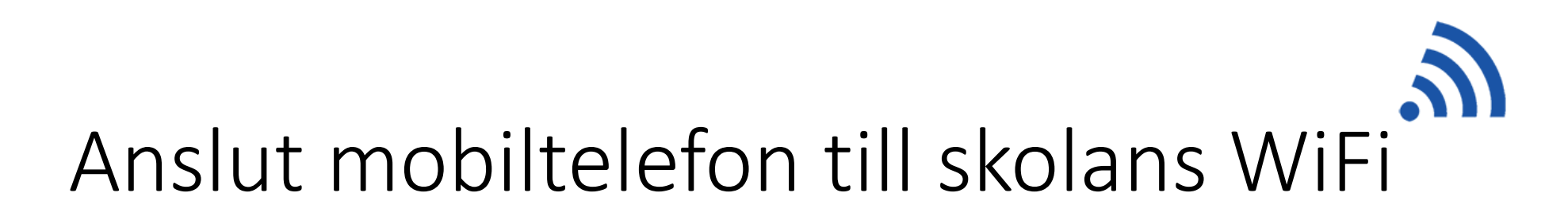

#### Mitt lösenord fungerar inte…

Detta kan bero på att du använder IOS14 /Android 10 eller nyare.

Du måste då stänga av funktionen som gör att telefonen ansluter med en slumpad mac-adress för Umea\_PSK.

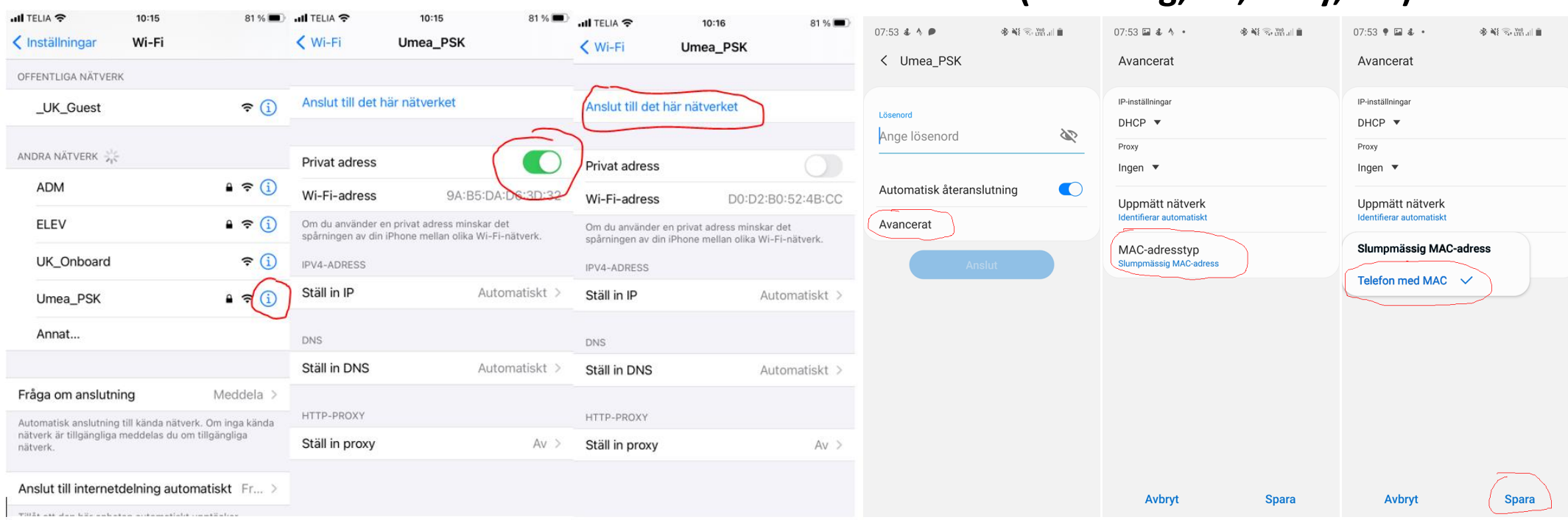

## **iPhone Android (Samsung, LG, Sony, etc)**